## Nature : 学外からのアクセス方法

Natureトップページから「Login」をクリックする

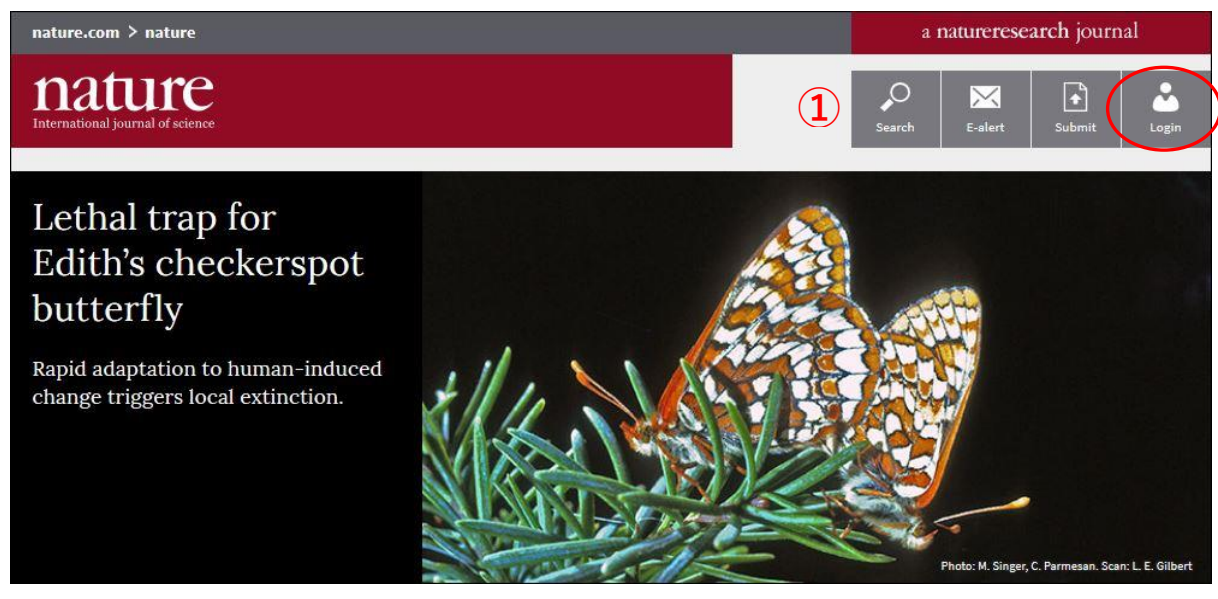

Login画面で「Login via your institution」をクリックする

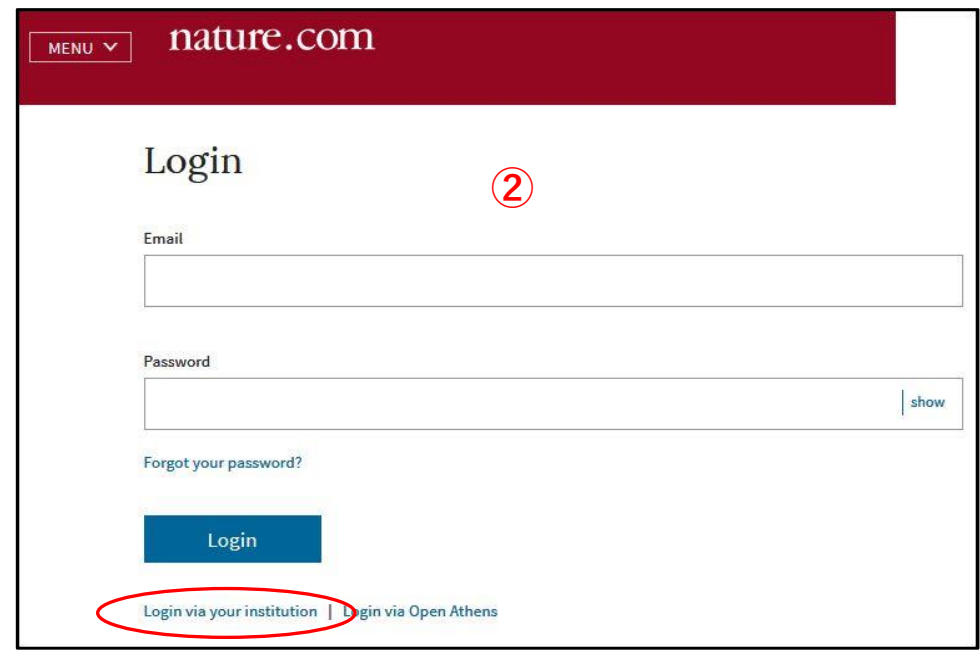

- ③の画面で「kagawa」と入力して、検索ボタンをクリックすると、「Kagawa University」が下に 表示されるので、それをクリックする
- 香川大学のShibboleth認証画面が出るので、統合認証IDとパスワードでログインする

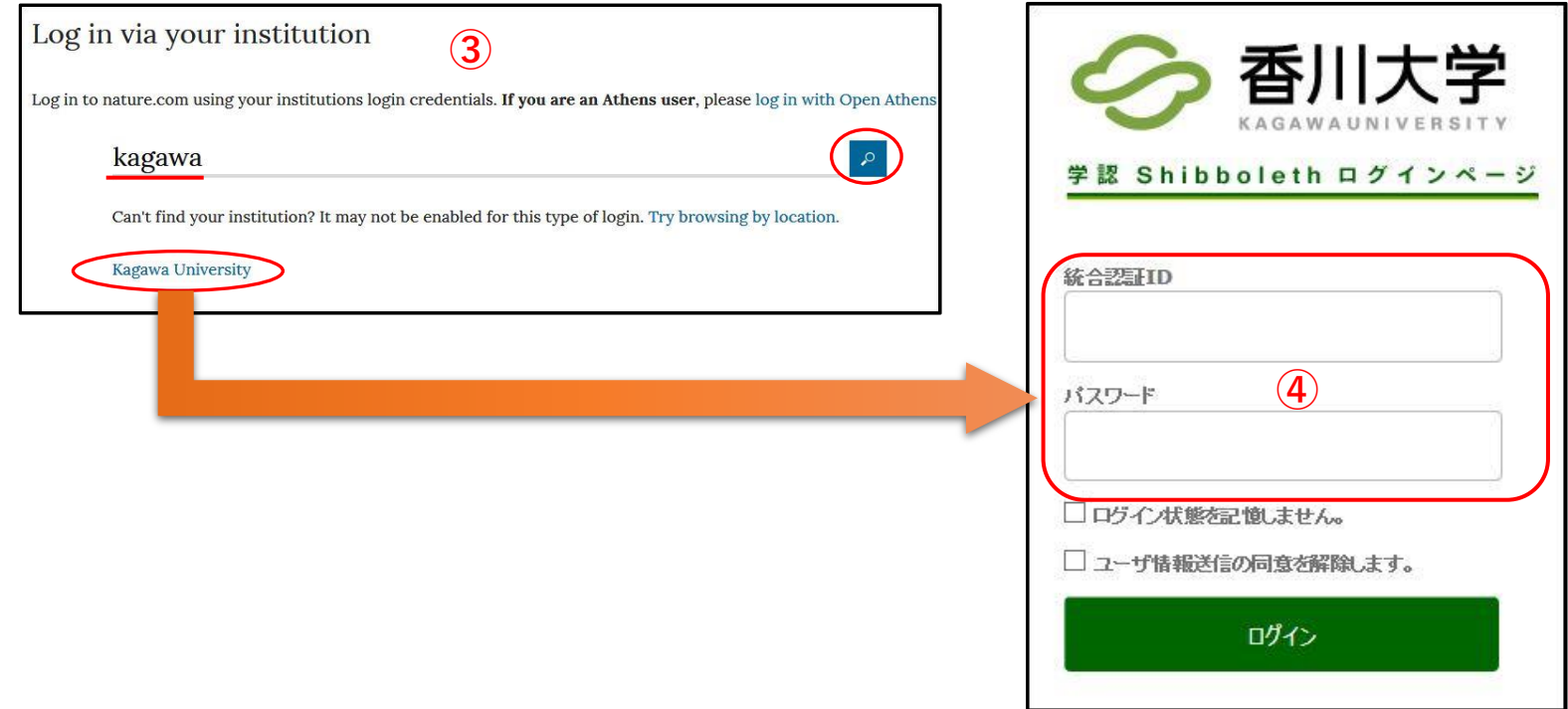